## **Melhorias nos Relatórios Fiscais**

A partir da versão 2.6.3.0 no Relatório Fiscal, houve a melhoria para poder exibir o CST de PIS e COFINS conforme o cadastro do produto.

No Linx Big, entre no menu **Meus Relatórios > Central de Relatórios.** ou na barra de Menu Rápido .

Na tela abaixo, abrirá a tela de Central de Relatórios que serão exibidos todos os relatórios instalados na loja.

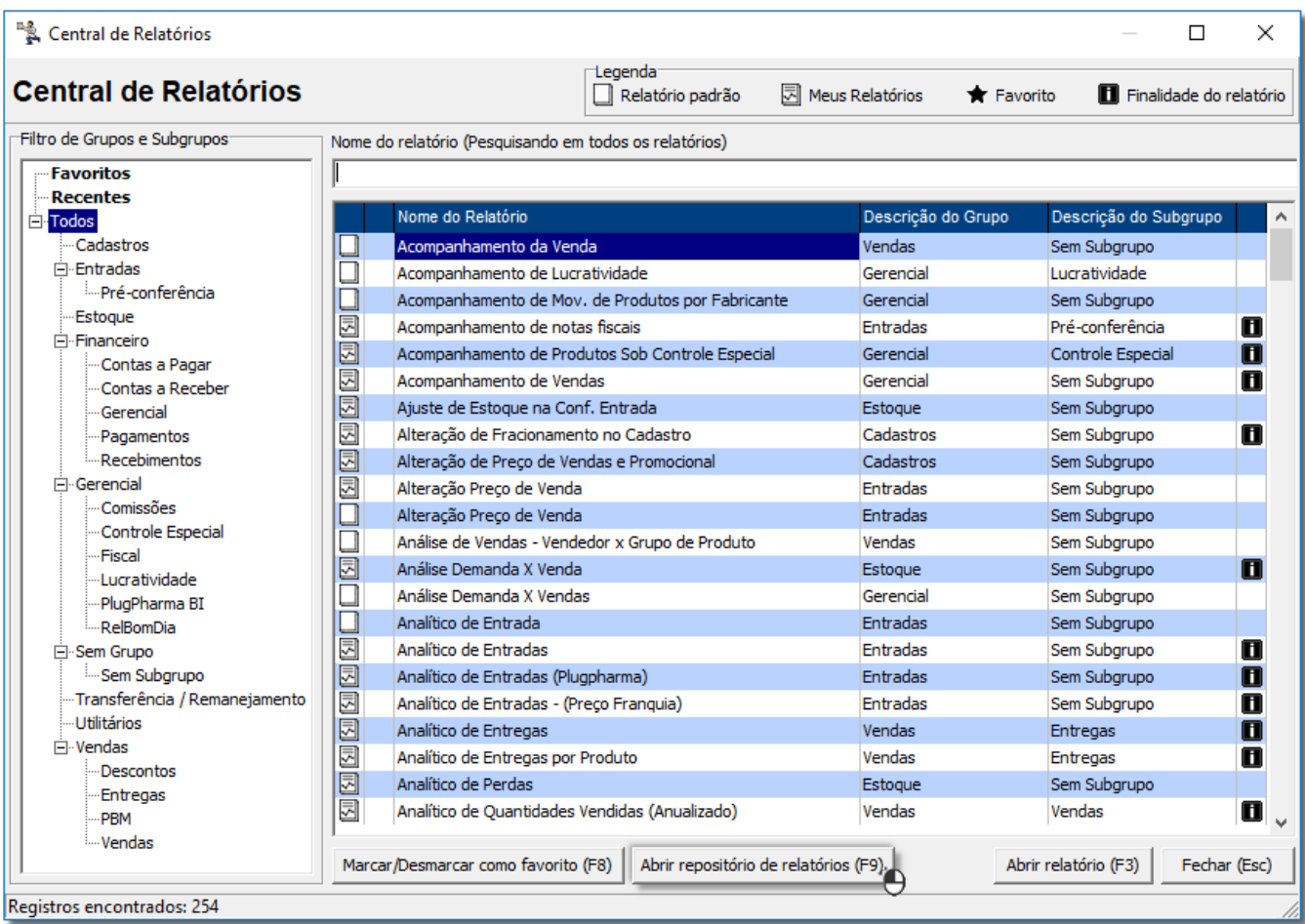

Figura 01 - Central de Relatórios

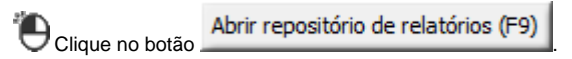

No campo em destaque, digite Vendas e Entradas, selecione o relatório Vendas e Entradas por CST Pis/Cofins ou Vendas e Entradas ( Informações Fiscais).

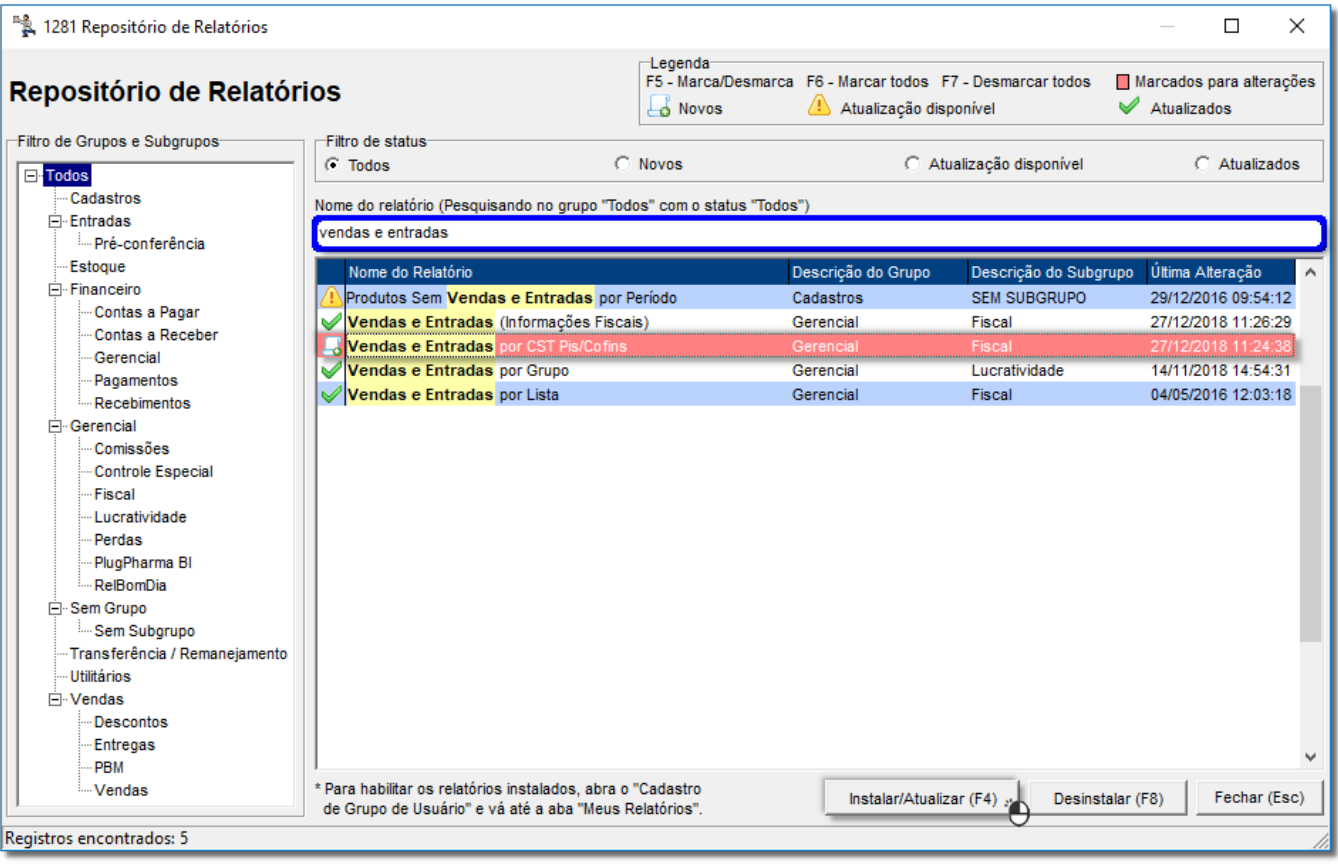

Figura 02 - Repositório de Relatório

Selecione o relatório que deseja instalar, apertando a tecla F5 e clique no botão  $\blacksquare$  Instalar/Atualizar (F4)

 $\odot$ 

Será necessário, marcar pelo menos um relatório com status novo ou atualização disponível para poder instalar/atualizar, pressionando a tecla F5. $\odot$ 

Será exibida uma mensagem de confirmação se deseja realmente instalar/atualizar o relatório marcado, clique no botão .

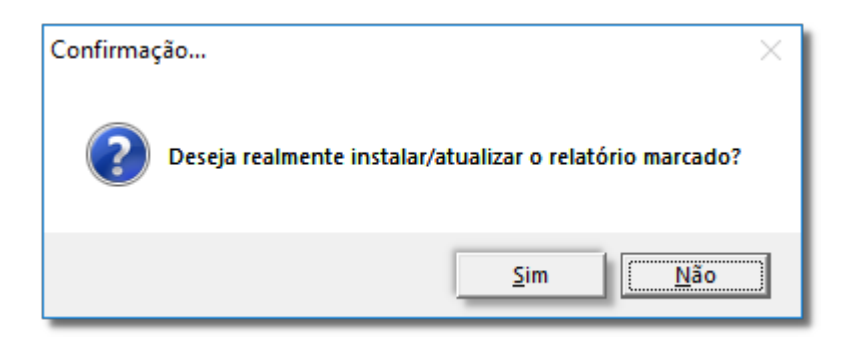

Figura 03 - Confirmação

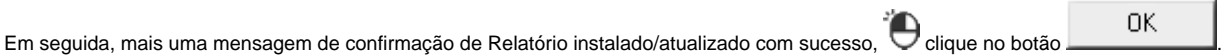

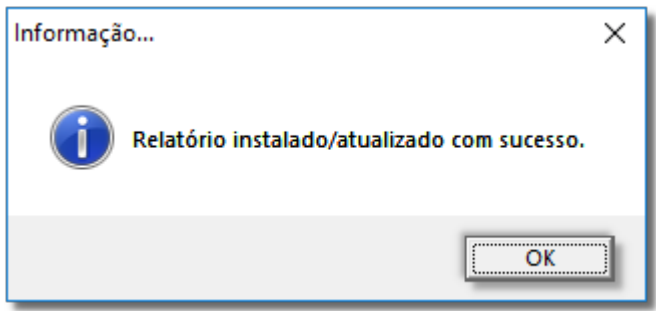

Figura 04 - Relatório Instalado/Atualizado com Sucesso.

Feito a instalação, feche a tela, e será retornado à tela da central de relatórios, feche-a também.

Os novos relatórios instalados precisam ter permissão liberada no grupo do usuário, para isso vá até o menu **Cadastro > Usuários > Grupo de Usuários** na aba Meus Relatórios.

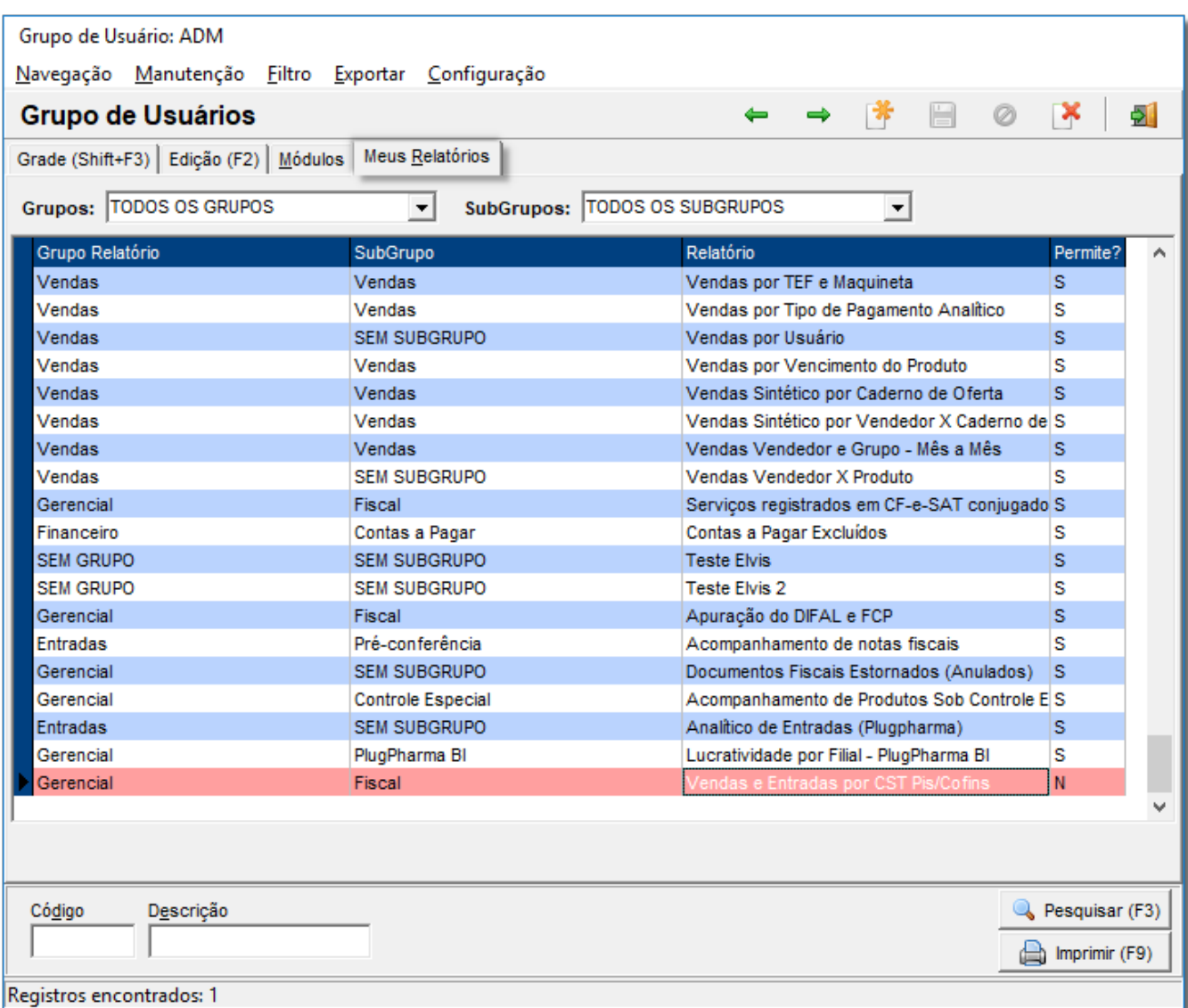

Figura 05 - Grupo de Usuário

Localize o relatório desejado e digite **S** na coluna Permite?.

Abrir relatório (F3) Volte na Central de Repositórios e digite vendas e entradas na tela , mostrada na Figura 01 e selecione o item e clique no botão.

Na sequência, será exibido o relatório de vendas e entradas CST Pis/Cofins.

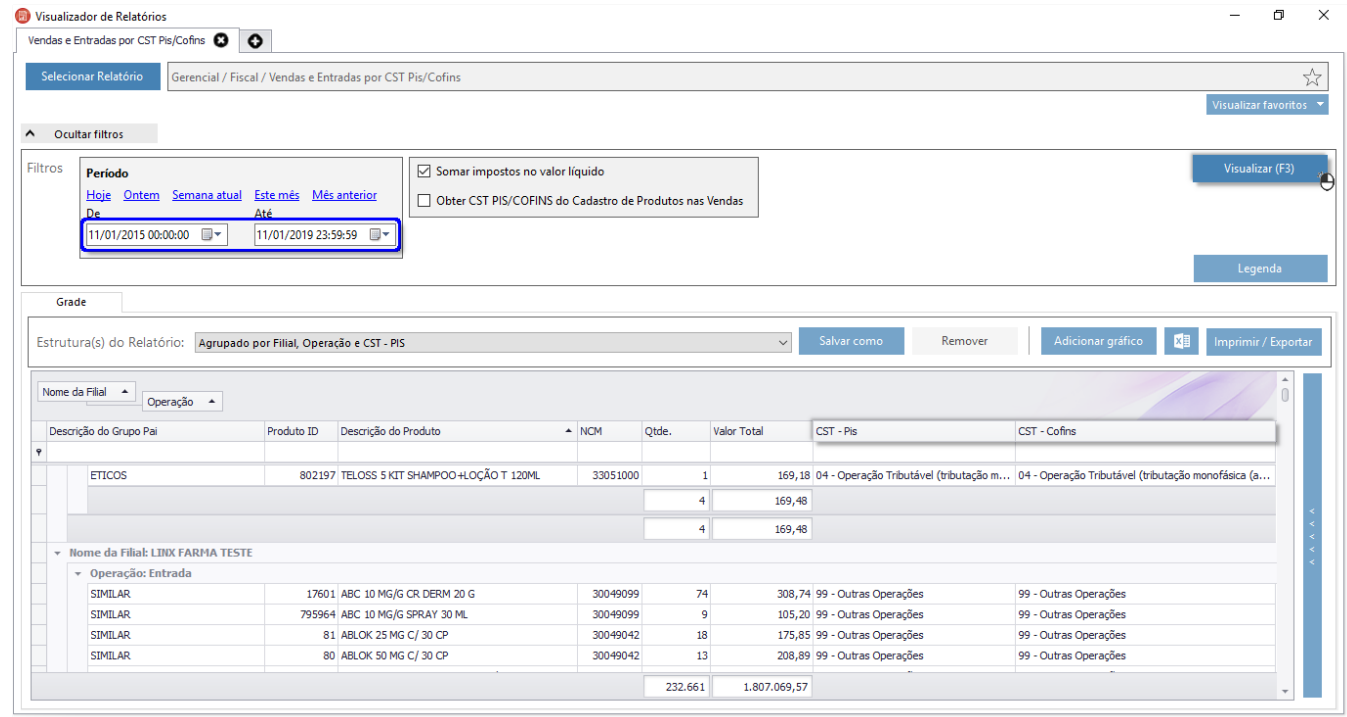

Figura 06 - Venda e Entradas CST Pis/Cofins

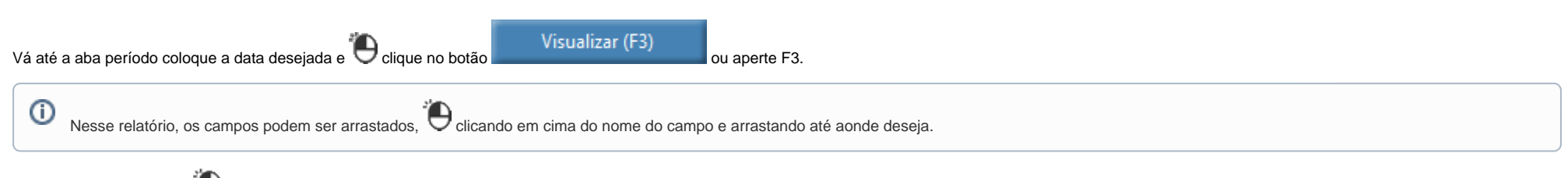

Para saber mais detalhes  $\bigoplus$  clique no botão "legenda".

Caso a Filial seja optante pelo Simples Nacional a coluna "Valor Total Bruto" não compõe vendas canceladas que foram realizadas por ECF (Emissor de Cupom Fiscal). O tratamento realizado é baseado na escrituração do arquivo Sped Contribuições (PIS/COFINS) para fins de comparação.

Considerar arredondamento

- Quando esta opção estiver marcada, será incluído na listagem um item com o valor do arredondamento dado no momento da venda. Este valor irá influenciar somente nos valores líquido e bruto da venda.

Considerar produtos e serviços

- Permite definir qual o tipo que será listado no relatório: somente produtos, somente serviços ou todos.

=> Este relatório possui campos ocultos que podem ser acessados clicando com o botão direito sobre o nome de qualquer coluna e selecionando a opção 'Lista de Colunas'.

Caso a filial esteja configurada para não gerar valores em notas fiscais de referência, os valores brutos dos seus itens ficarão com o valor zero, porém, o valor líquido será preenchido.

Caso a Filial seja optante pelo Simples Nacional e a opção "Escriturar valores de Crédito/Débito de ICMS na EFD ICMS/IPI de Contribuintes optantes pelo Simples Nacional" encontrada nas Configurações da Filial não estiver marcada, o Totalizador Fiscal de determinados produtos apesentados no relatório poderá ser diferente do que foi atribuído ao arquivo do SPED Fiscal, devido a orientação de alguns Estados de não informar tributos na escrituração destes contribuintes para que não haja valor de crédito ou débito ao final da apuração.

Utilize a opção Obter CST PIS/COFINS do Cadastro de Produtos para demonstrar o CST de PIS e COFINS de Saída nas Vendas conforme a informação preenchida em seu cadastro (Menu Cadastros > Produtos > Produtos > aba Inf. Fiscais).

Se utilizar essa opção, o CST de PIS e COFINS não deve ser comparado com outros relatórios e com o arquivo do SPED.

Este relatório irá substituir os relatórios:

1) Vendas e Entradas por Lista

2) Vendas por Totalizador e Lista

3) Vendas e Entradas por CST de PIS/COFINS